### GUIDE D'UTILISATION E-PRET DE SALLE

#### Connectez-vous avec les codes fournis par la Mairie

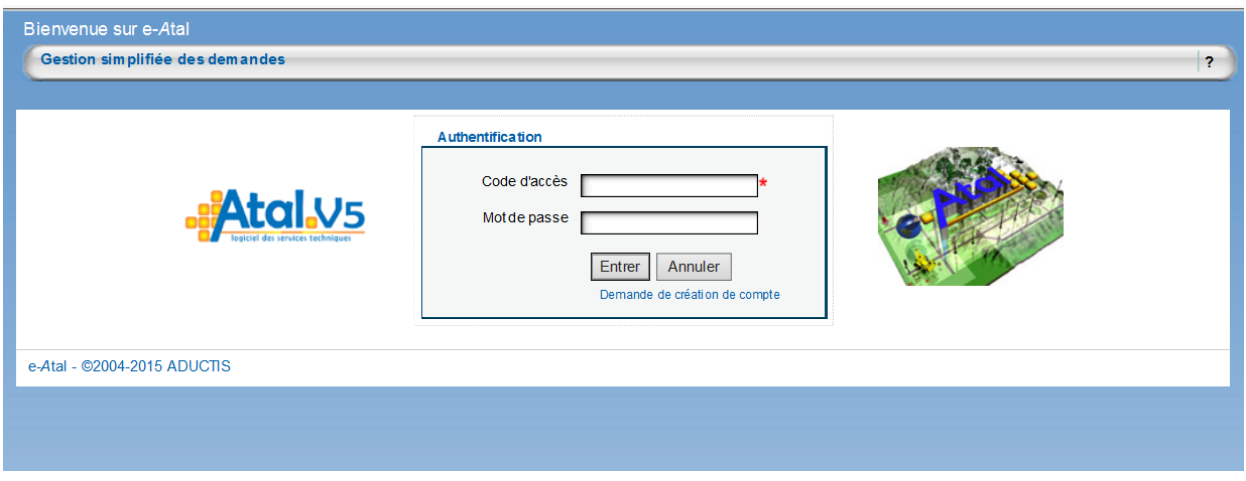

### Vous êtes connecté(e) à votre compte.

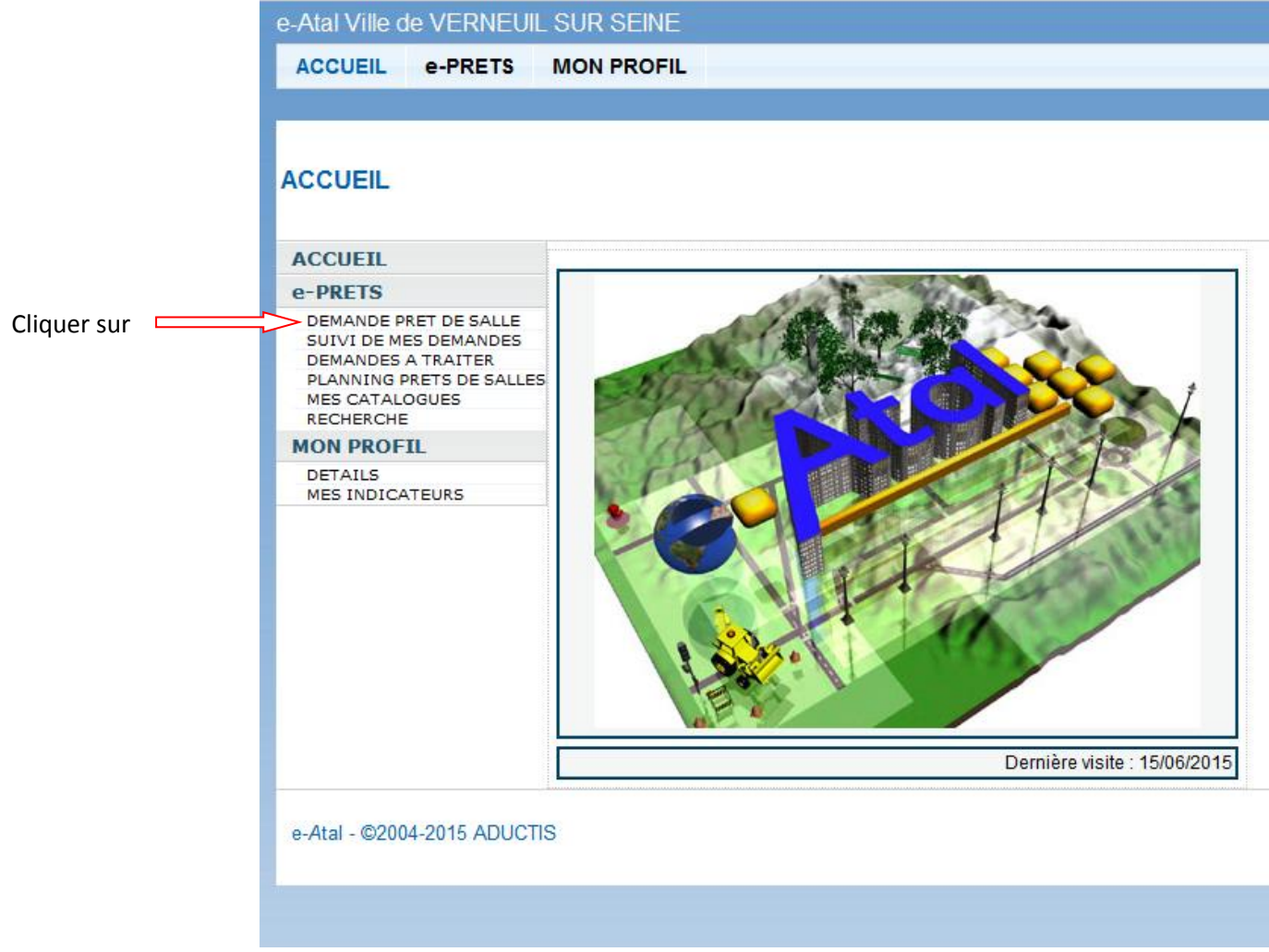

## GUIDE D'UTILISATION E-PRET DE SALLE

Vous devez remplir l'intégralité du formulaire

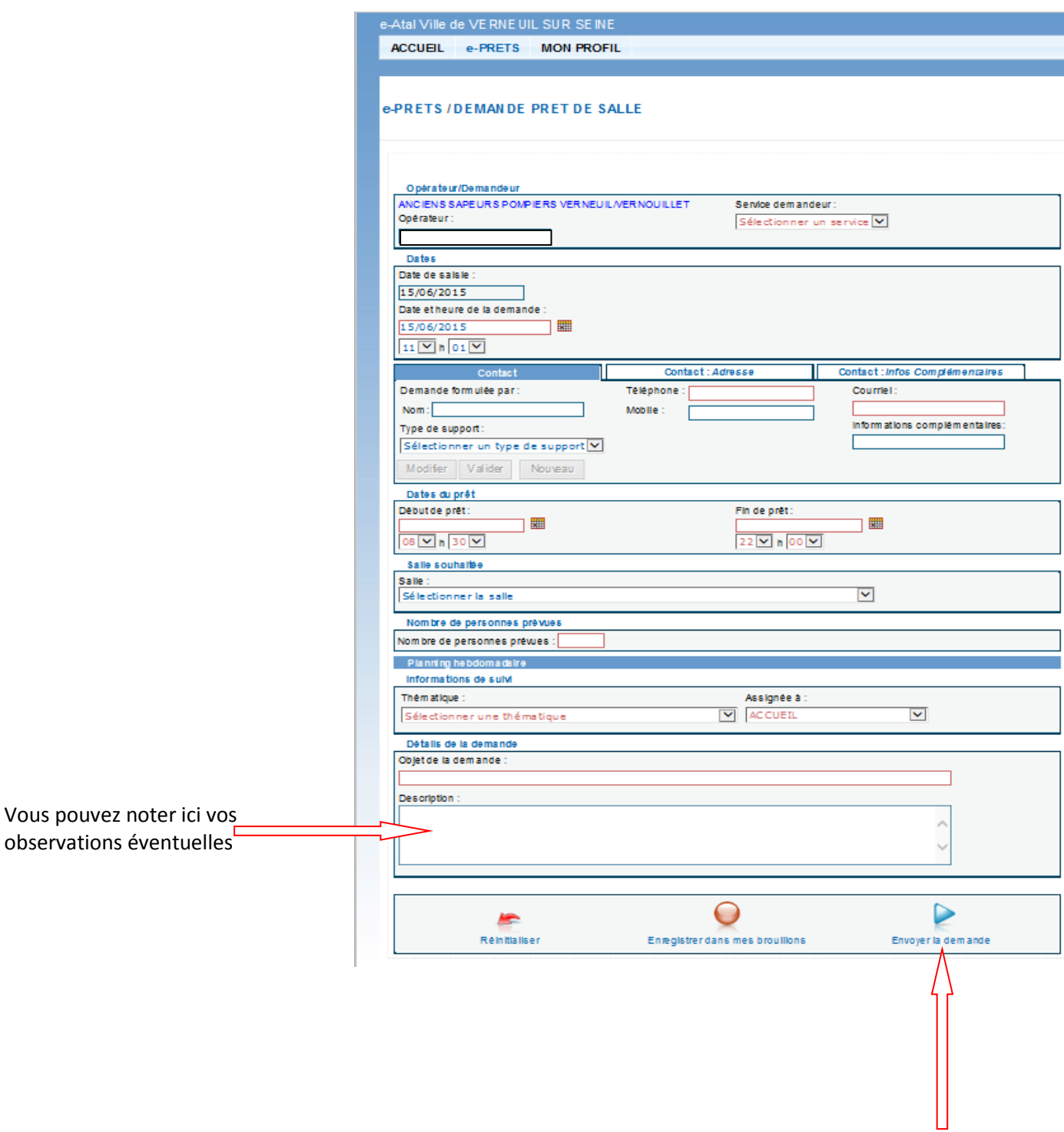

Puis envoyez la demande

# GUIDE D'UTILISATION E-PRET DE SALLE

Suivi de vos demandes :

L'état de votre demande est consultable à tout moment dans le menu e-PRET/SUIVI DE MES DEMANDES Un tableau s'affiche avec toutes vos demandes de prêts non archivées

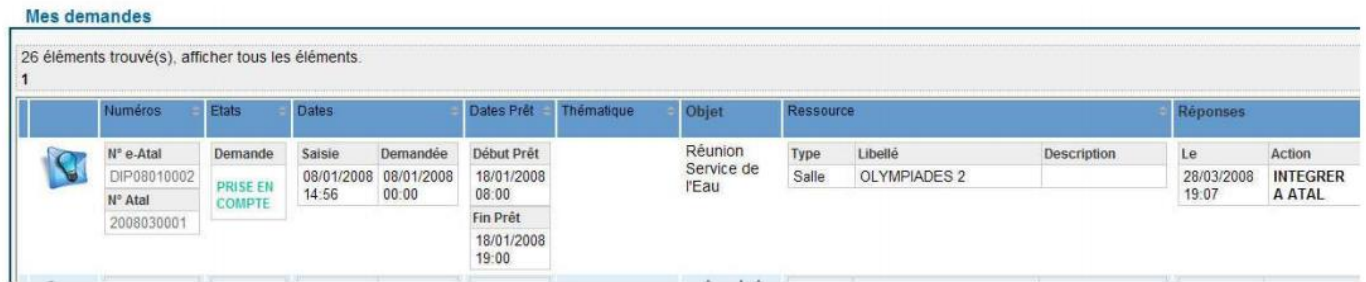

Votre demande peut être à l'état en attente, refusée, intégrée à Atal.

Vous recevrez un e-mail de notification à chaque étape de traitement de votre demande, cependant, pour connaître la réponse définitive, vous devez ouvrir la demande en cliquant sur le n° e-Atal et vérifier les commentaires.